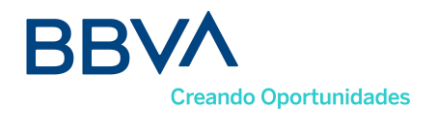

## **Tips Tecnológicos – Accionistas**

El día de la reunión se debe tener en cuenta, lo siguiente:

- Debe acceder a través del link que será compartido en respuesta al correo de registro en el que se manifieste el interés de asistir a la reunión de la asamblea de accionistas, el cual estará adjunto en la invitación; al dar clic lo llevará automáticamente a la página de Cisco, le recomendamos acceder desde un computador portátil o de escritorio.
- Si es la primera vez que tiene un evento con Cisco Webex en su equipo, es necesario instalar un complemento para su navegador Google Chrome de la siguiente manera:

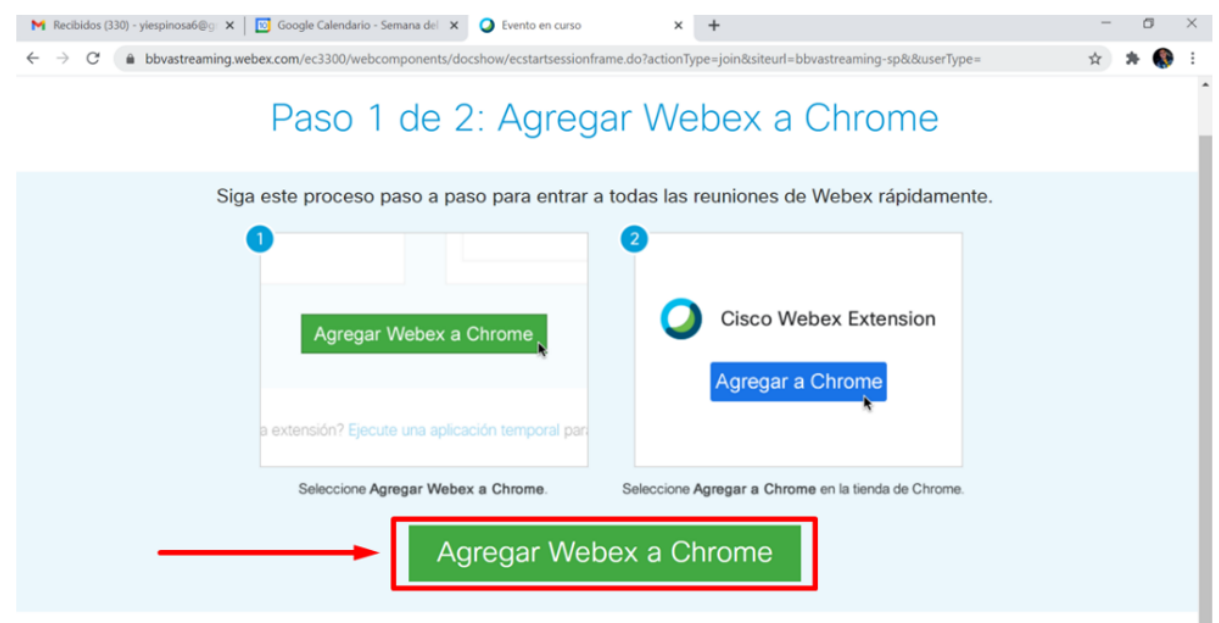

Dar Clic en el botón Agregar Webex a Chrome.

¿No desea utilizar una extensión? Ejecute una aplicación temporal para entrar a esta reunión.

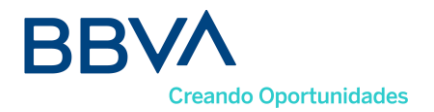

- Luego dar clic en agregar a Chrome y confirmar la instalación en Añadir extensión.

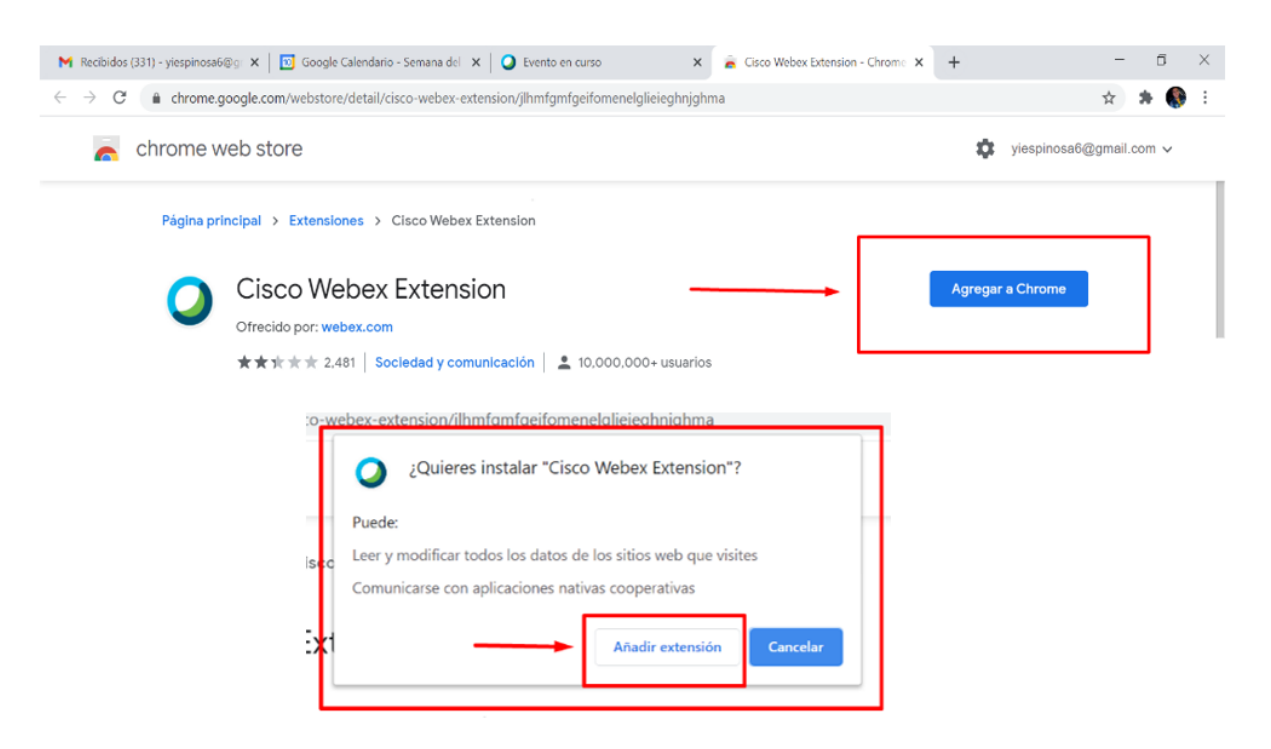

 Por último, una vez termine la descarga en la parte inferior izquierda de su pantalla, deberá dar clic para iniciar en la aplicación.

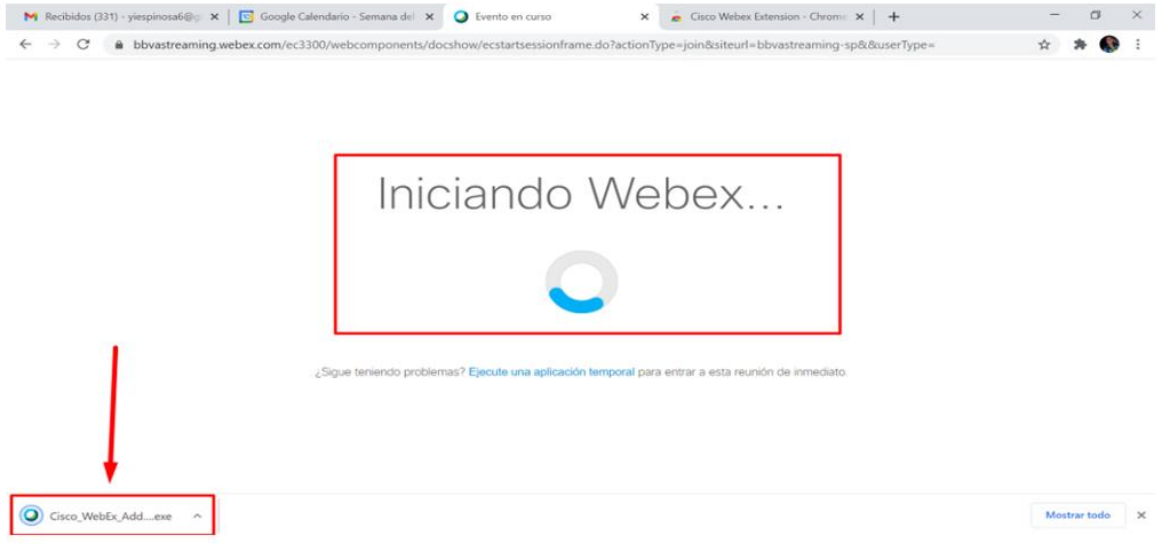

**Creando Oportunidades** - Automáticamente aparecerá la ventana de registro a la Asamblea, por favor diligenciar el total de los campos así: en **Nombre** *escribir número de cedula o Nit* y en **Apellidos** *escribir nombre completo*; dar clic en el botón entrar (En caso de que la casilla de contraseña del evento este vacía, recuerde que la contraseña fue compartida a su correo electrónico junto con el link de conexión). Debe poner tus datos de la siguiente manera:

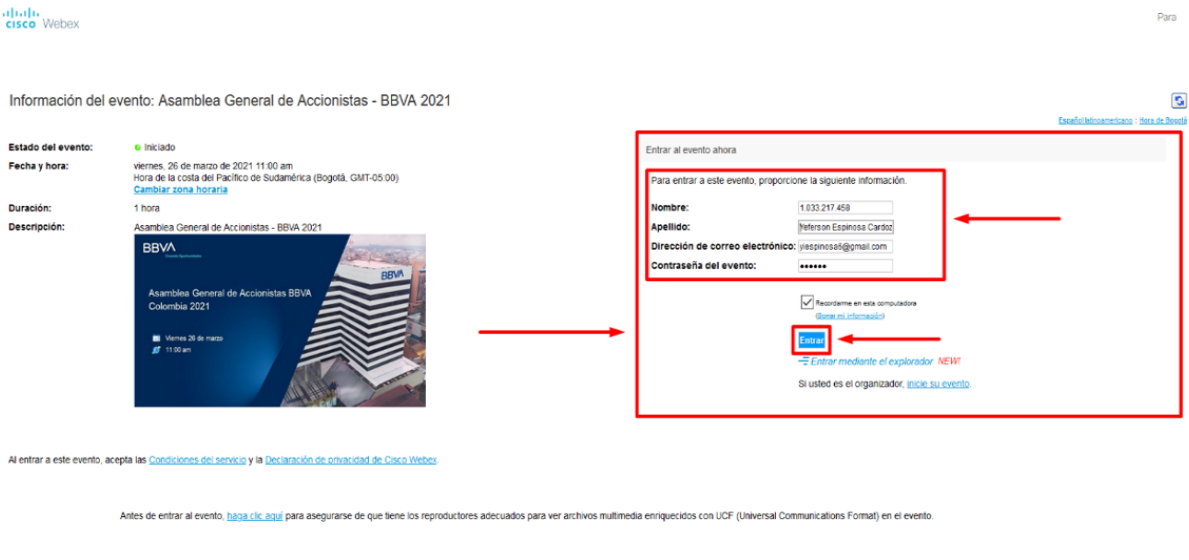

- La aplicación Cisco Webex aparecerá en barra de tareas con el icono de un círculo de color azul, verde y blanco; por favor abrirla y verificar que la opción de audio este seleccionado el de la computadora y finalizamos dando clic en "*Entrar en el evento*" botón verde.

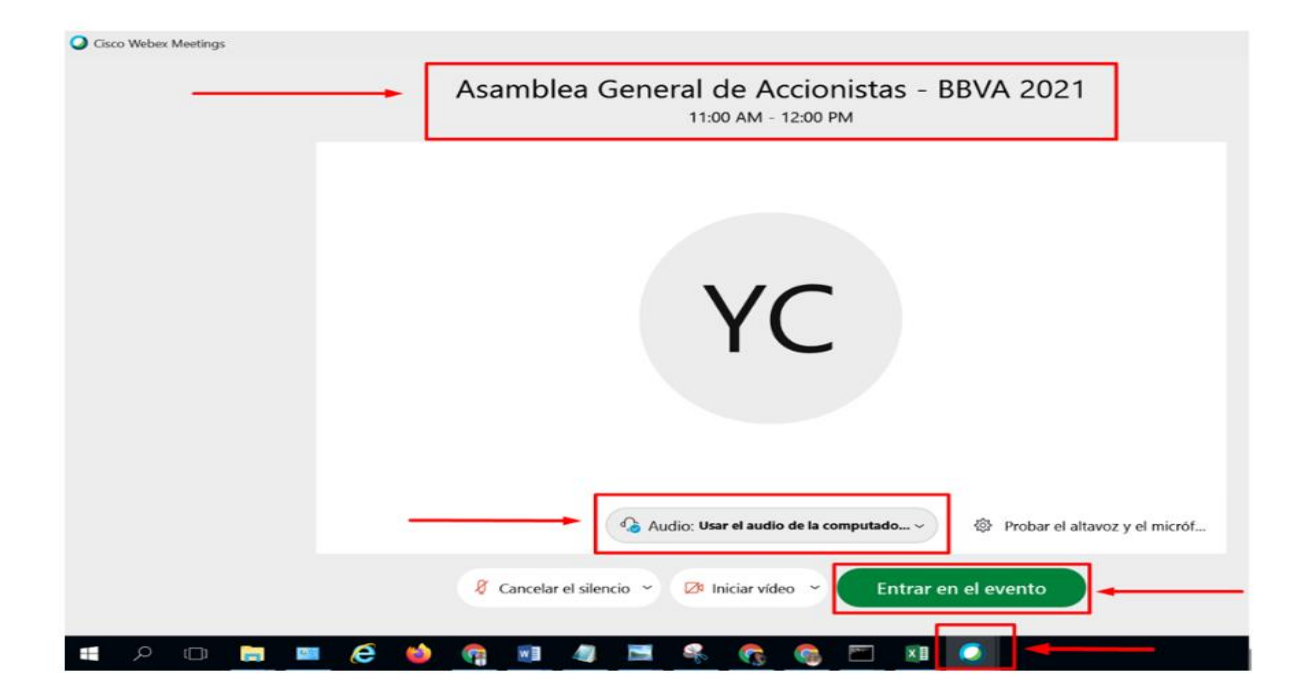

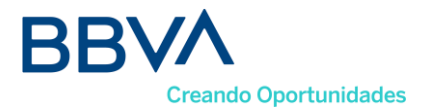

- El evento estará habilitado 15 minutos antes de la hora citada, para que por favor ingrese, valide y conecte el audio.
- Recuerde que una vez dentro de la sesión va a tener inhabilitado su micrófono y cámara de forma automática, solo podrá ver la lista de panelistas y en la lista de asistentes solo aparecerán sus datos.

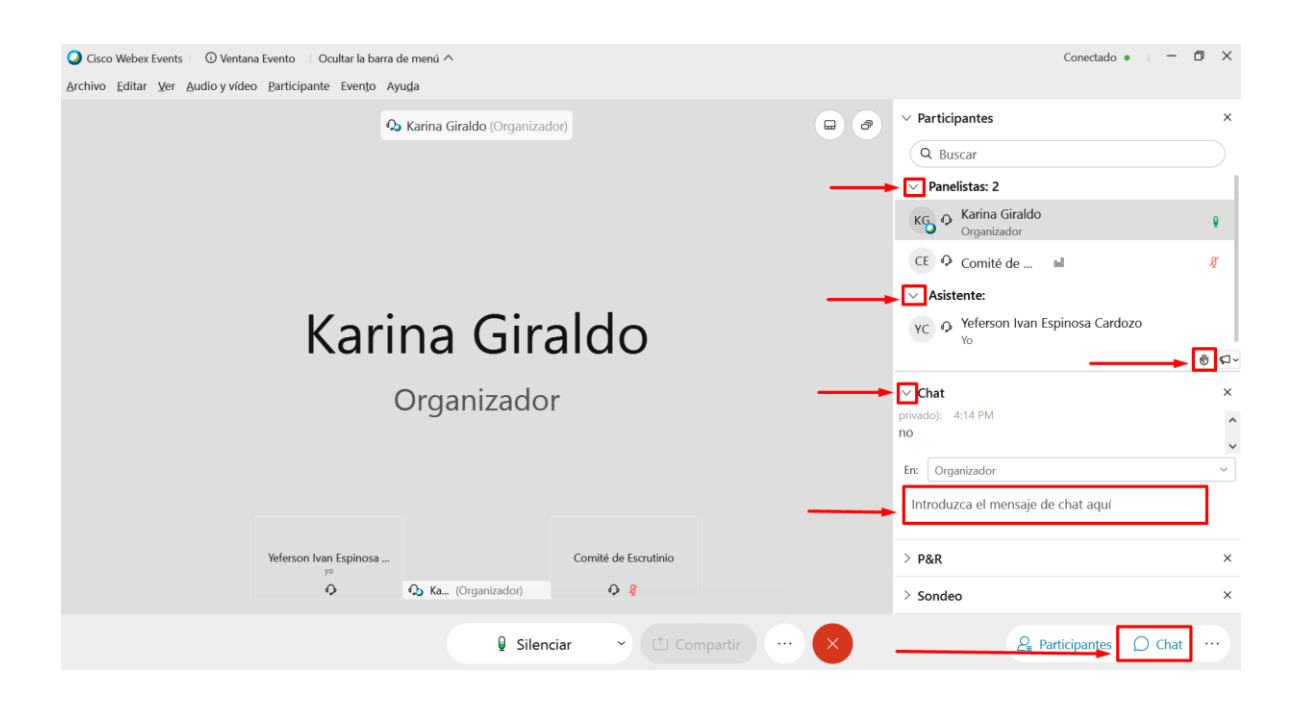

Si tiene algún comentario podrá enviarlo a través del chat.

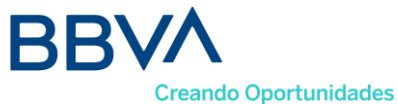

Para la votación de las propuestas, en el panel derecho se activará la opción "Sondeo" donde se irán incluyendo las preguntas con las opciones de "SI / NO" para que usted de clic sobre la opción de su elección y finalice con "Enviar".

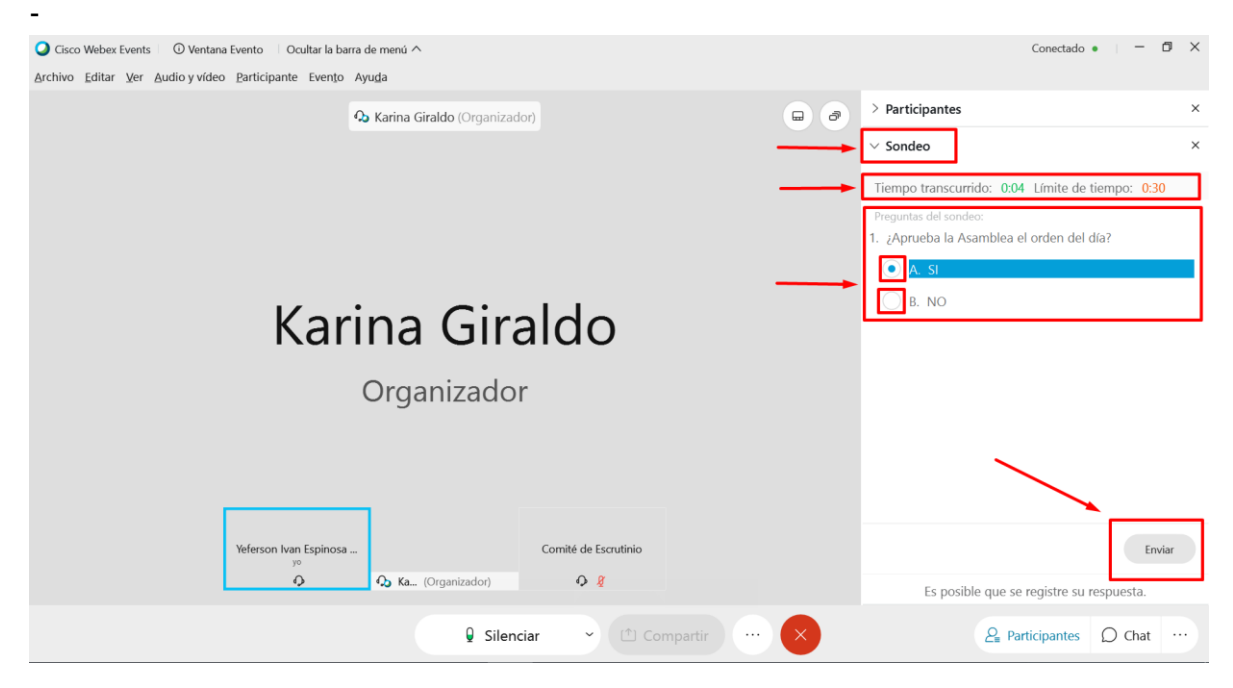

Para realizar una pregunta respecto del desarrollo de la reunión de la Asamblea, podrá participar, una vez el Secretario General lo autorice, dando clic en "levantar la mano" como se puede observar en la siguiente imagen:

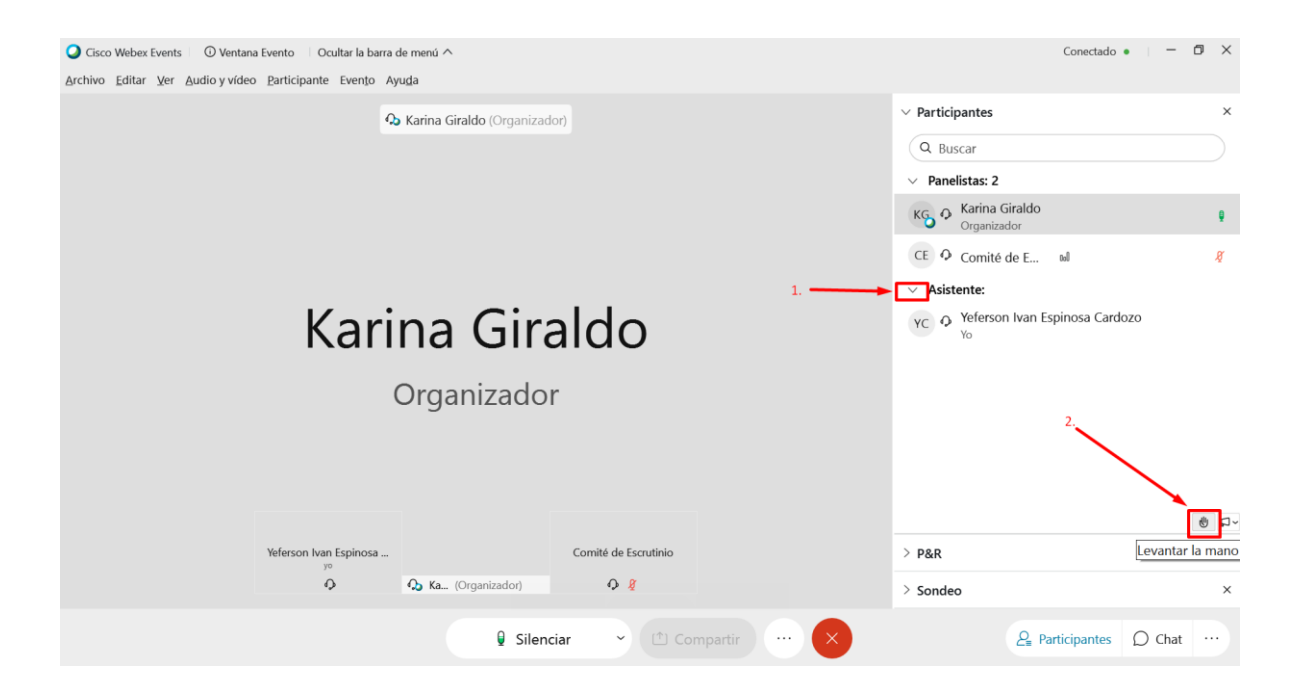

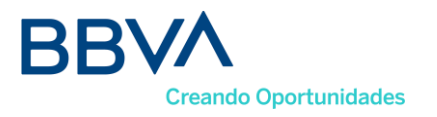

Terminada la intervención, le solicitamos dar clic en la opción "bajar mano", y continuar con el desarrollo de la asamblea.

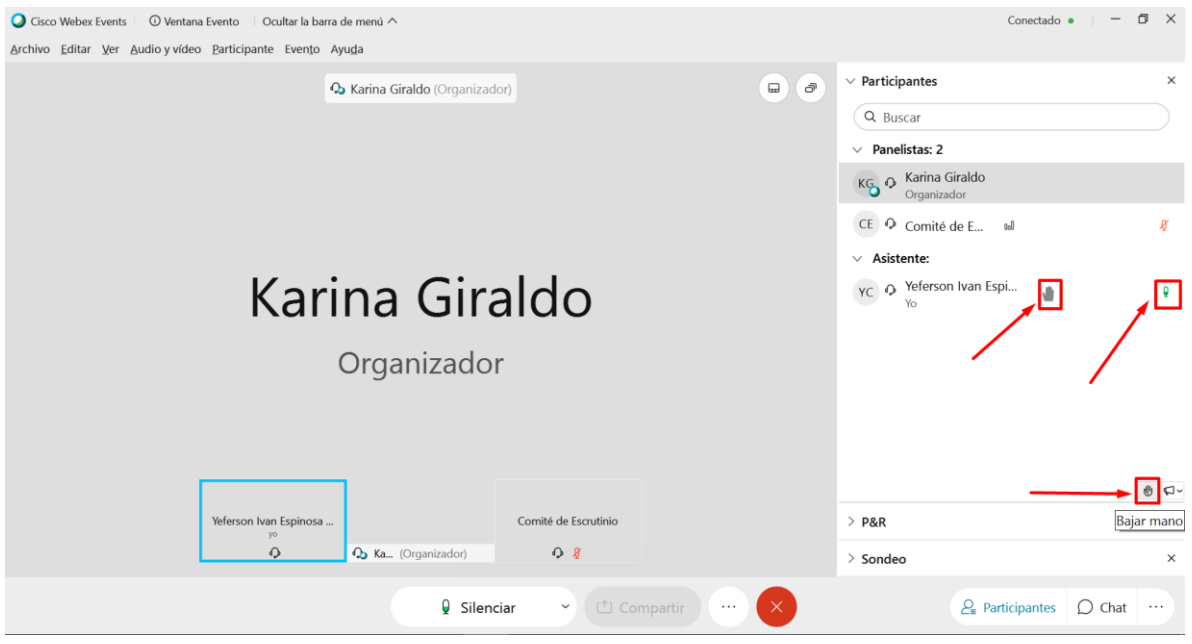